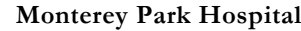

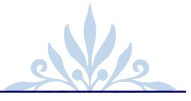

# **Table of Contents**

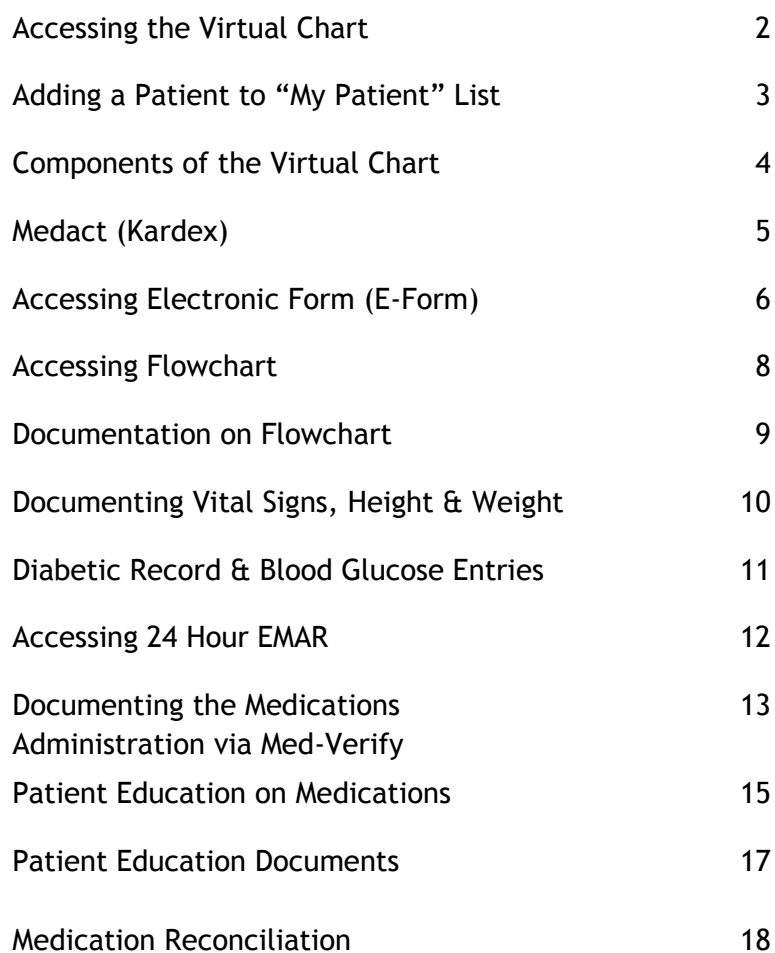

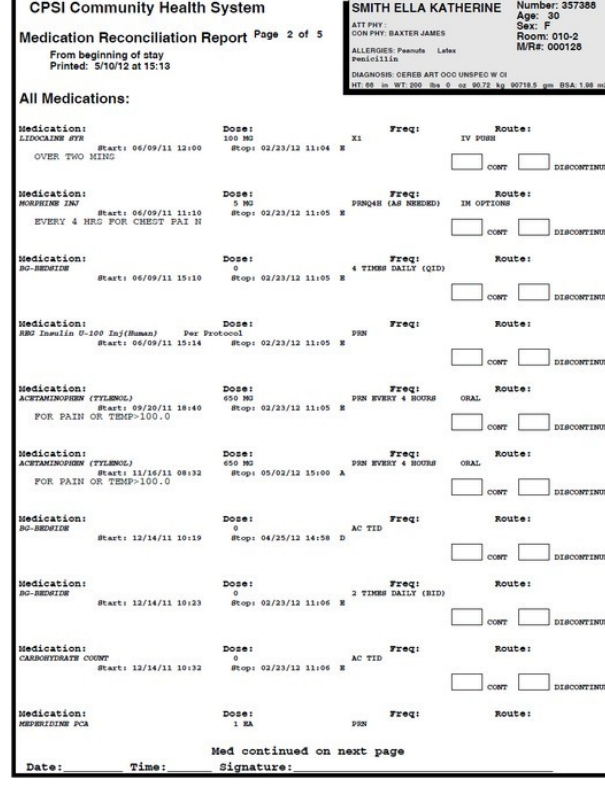

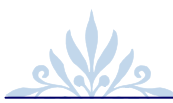

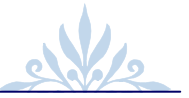

# **Accessing the Virtual Chart**

- ◆ Log on to CPSI
- ◆ Click POC Access
- $\bullet$  If you have declared any patients, it will take you to the "**My Patient**" tab on the screen.
- If you have NOT declared any patient, it will take you to the "**Census**" tab.
- Click on the desired patient's name, this will automatically take you to the Virtual Chart.

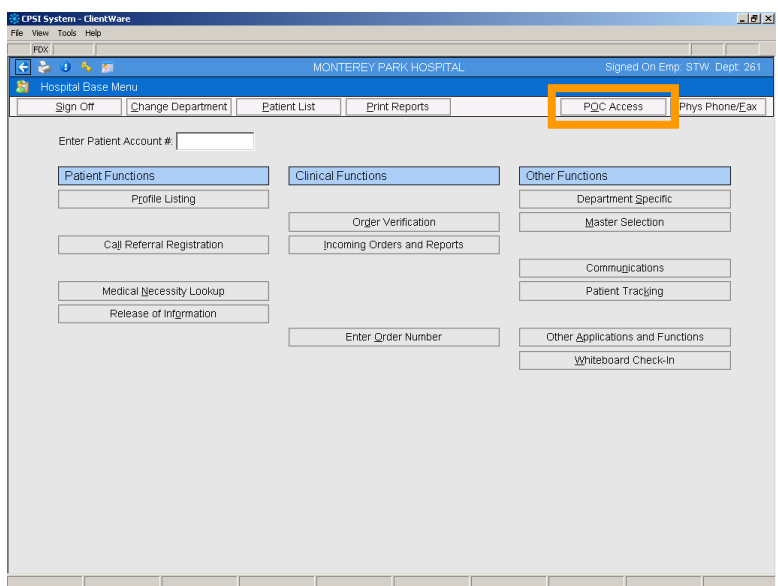

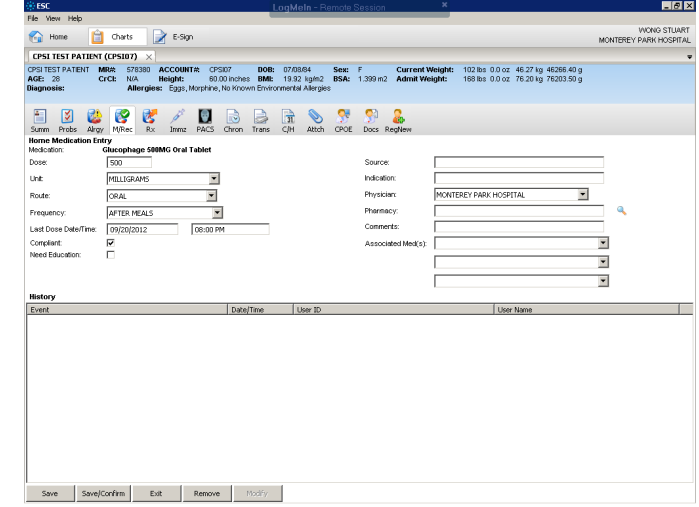

- After all home medications are entered. Exit the medication reconciliation module by clicking the "**X**" on the right upper corner.
- ◆ The system will return to the Virtual Chart. Click "**Pharmacy**" and select "**Med-Reconciliation Report**".
- Click the "**All Medication**" button.
- A "**Medication Reconciliation Report**" will be generated in *Adobe Acrobat.* Print and give this report to the physicians to complete. Fax the completed report to pharmacy as admission medication order.
- A sample copy of the *Medication Reconciliation Report* is in the next page.

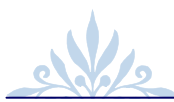

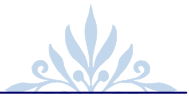

### **Medication Reconciliation**

- Click Choose "**Pharmacy**" tab in Virtual Chart
- Select "**Medication Reconciliation**"
- $\bullet$  The medication reconciliation module will open up automatically. Click the "**Add Home Med**" button to add new home medication.

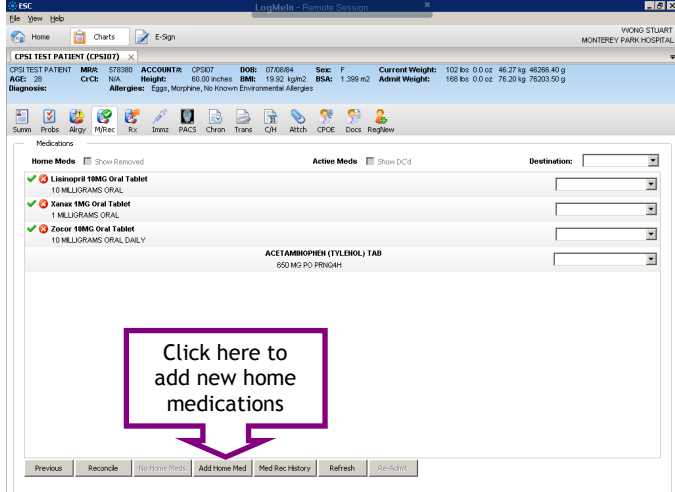

- Type the name of the medication in the text box and press "**Enter**" on you keyboard. Do not click the "**Custom**" button unless you are unable the location the medication in the list below.
- ◆ Double click on the desire medication. Input the frequency, last dose time, and all appropriate information.
- $\bullet$  If all information is confirmed by the patient, click "**Save/Confirm**" button. Otherwise, click "**Save**" button.

### **Adding a Patient to "My Patient"**

- Locate your patient on the "**Census**" tab
- Click on the **+** sign, this will move your patient to the "My Patient" tab
- Click on the desired patient name, this is automatically take you to the Virtual Chart.

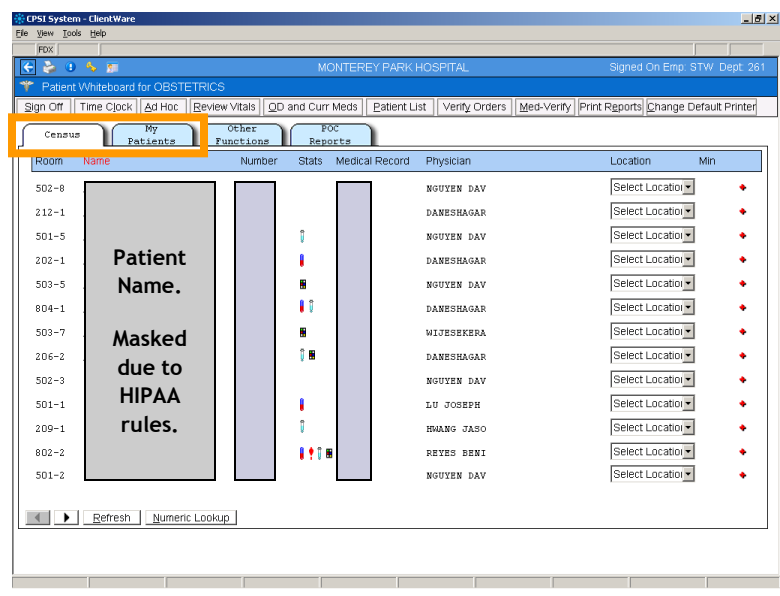

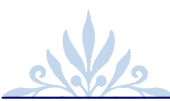

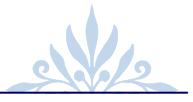

# **Components of the Virtual Chart**

- Patient's Demographic information
- Most recent vital signs are available with the date, time, and the initial of the person who entered into the system
- Updated list of immunization and allergy information
- All results are available, such as laboratory result, imaging, and etc.
- Staff communication notes

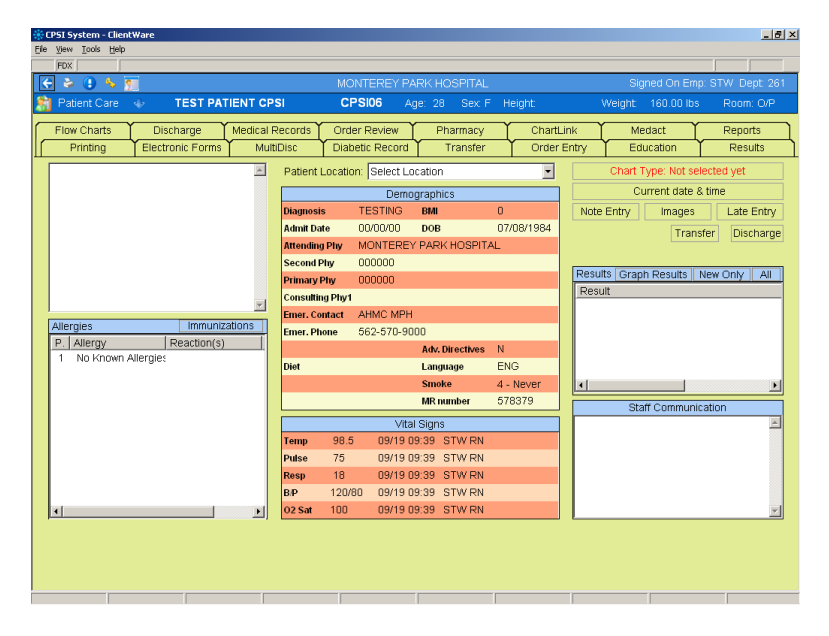

### **PATIENT EDUCATION DOCUMENTS**

- $\bullet$  These documents are to be used to provide your patients with education on their illness or disease process
- To access, click on the "**Education**" tab in the Virtual Chart
- Choose "**Patient Education Documents**"
- Click "**Search by Category**" or "**Search by Alpha Lookup**" accordingly. Choose your desired topic from the list provided.
- ◆ Select which information you would like to provide to your patient regarding general care, inpatient care, posthospitalization care, etc.
- The selected documents will now appear in *Microsoft Word*.
- Click the "**Print & Save**" button in *MS Word* to print. Click the "**X**" button at the right upper corner to exit. This information will now attach to your patient's medical record. Provide this information to patient per hospital policy.
- Click on the "**Back arrow**" button on the upper left corner of the screen to return to the Virtual Chart.
- Document Education provided on the Interdisciplinary Patient/Family Education Record E-form. (Refer to "*Accessing Electronic Form*" section on how to access)

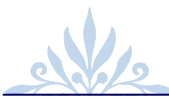

- Check the "**Print in Spanish**" button if the patient's primary language is Spanish.
- Click the "**Process**" button and the system will generate the "**Patient Drug Information**" sheet in *Adobe Acrobat*.
- Click the "**Print**" button in *Acrobat* to print. Click the "**X**" button at the right upper corner to exit. This information will now attach to your patient's medical record. Provide this information to patient per hospital policy.

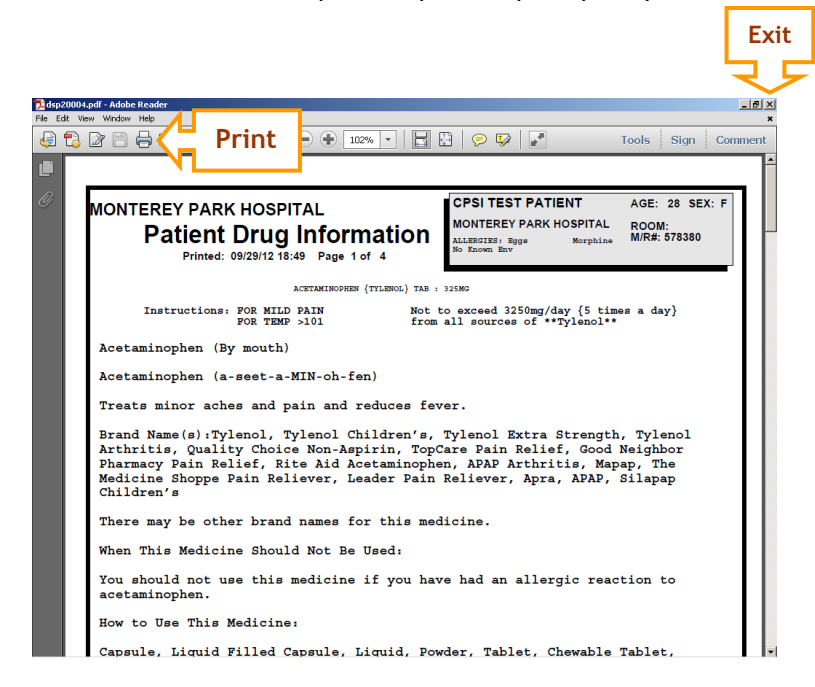

### **Medact (Kardex)**

- The Medact in CPSI's version of our Kardex
- The Medact will appear when you first access the patient virtual chart
- You may also select "**Medact**" from the virtual to view it
- The Medact will give you a summary of nursing orders that are to be done
- You will need to address those items to show completion or action taken. Double click on the action item then answer the question.
- Your status will update as you update on the action

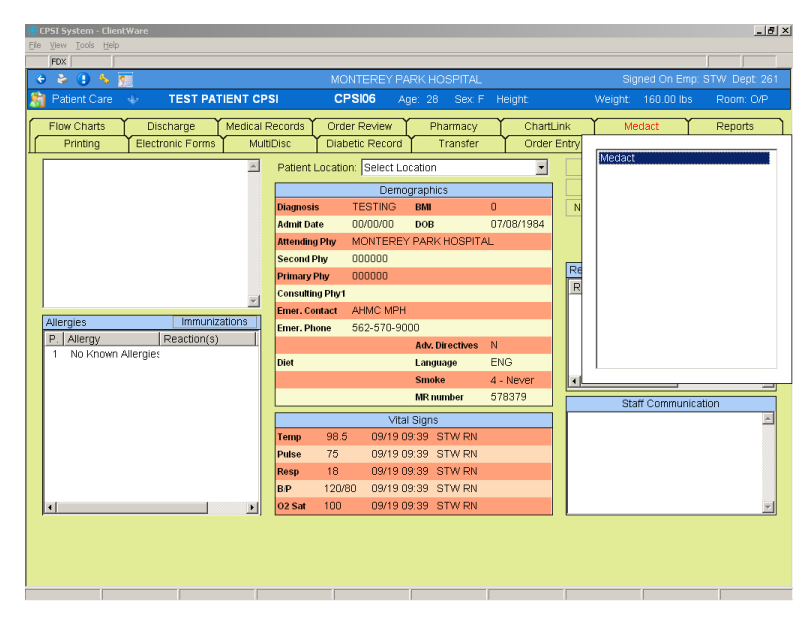

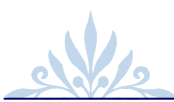

# **Accessing Electronic Form (E-Form)**

- Click on the "**Electronic Forms**" tab in Virtual Chart
- A drop down menu will appear. Select "**Electronic Forms**".
- A new Window will appear, and the top section will be electronic forms that have been previously opened or documented. The bottom section will be current blank E-forms that are available to you.

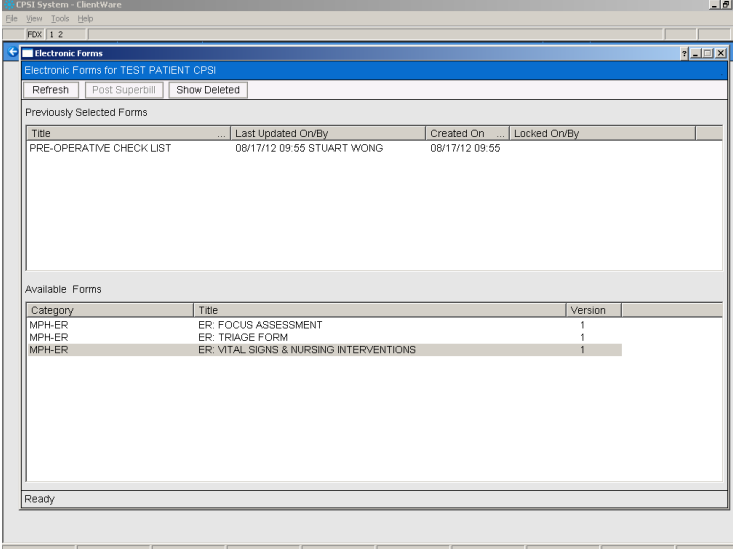

- Click on the desired E-form
- All demographic data will be populated automatically by the system

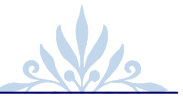

# **PATIENT EDUCATION ON Medications**

- Click Choose "**Education**" tab in Virtual Chart
- Click "**Patient Drug Information**"
- The medications that the patient is currently on will appear in the screen.

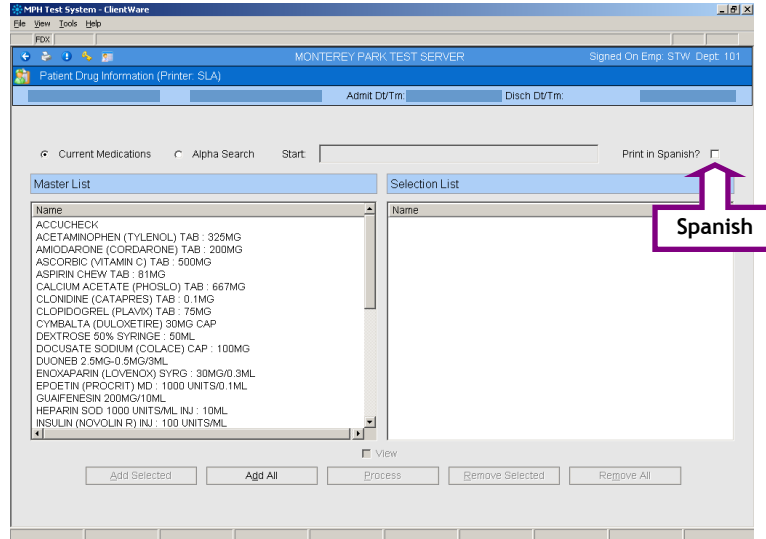

- Click "**Alpha Search**" radio button at the top and enter the desired drug name to select any drugs not listed under the "**Master List**"
- Click and highlight the desired drugs in the "**Master List**" and click "**Add Selected**" button at the bottom will move the drugs to the "**Selection List**"

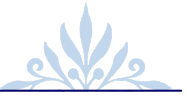

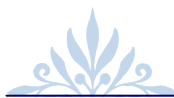

 Use the handheld barcode scanner to scan the patient's ID band. Once you scanned, the patient's ID should appear in the box. Click "**Enter**" on the keyboard. Patient's name and DOB should appear if an ID number scanned properly.

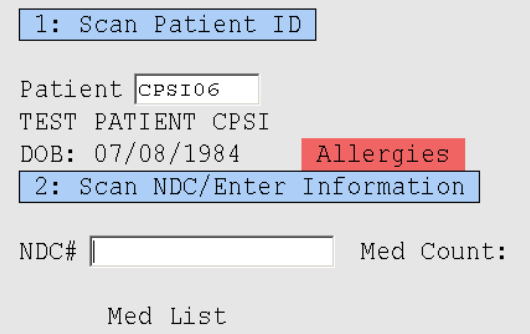

- Click the "**NDC#**" box to make sure the cursor blinking in the NDC# box and scan the NDC barcode on the medication.
- Complete the questions with regards to administration or omission.
- $\bullet$  If second mediation is needed again, place your cursor in the NDC# box and scan the second medication again. **Double check location of cursor before scanning.**
- If more than one medication has been scanned, the "**Med Count**" will increase. This number should match the amount of medication you are about to administer to your patient.
- Click "**Update**" or "**Exit**" button to return to Med-Verify Screen.

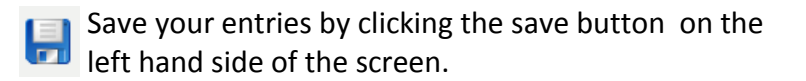

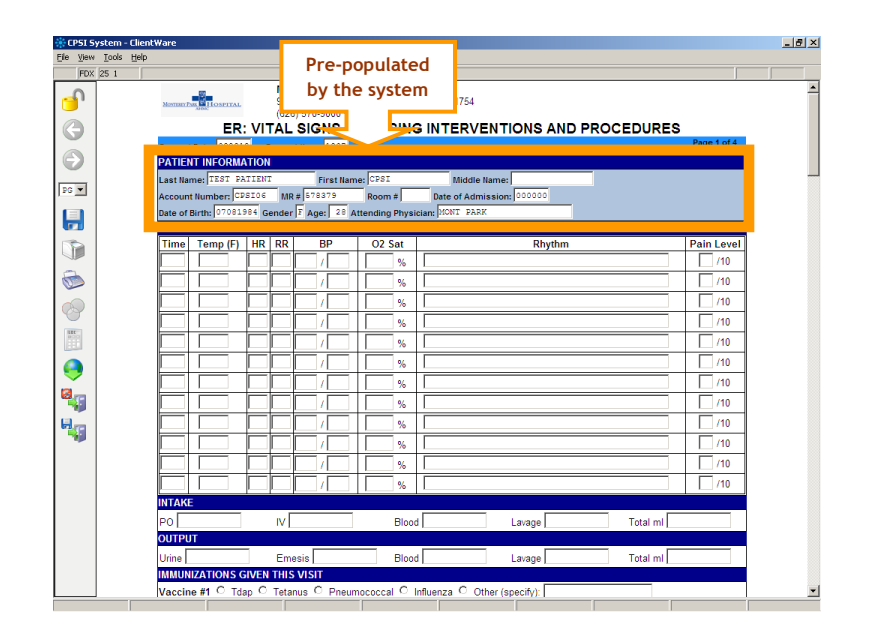

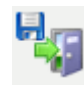

To exit and save the E-form, click "**Exit and Save**" button.

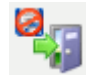

To cancel the entry and exit the E-form, click "**Cancel and Exit**" button.

### **Reminder**

Frequently clicking on the save button is recommended in case of any hardware or network issues.

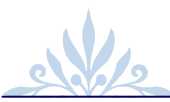

## **Accessing Flowchart**

- Click on the "**Flow Charts**" tab in Virtual Chart
- A drop down menu will appear. Select "**Flow Chart Menu**".
- "**Flow Chart Selection**" menu will appear. All existing and previously documented flowcharts will appear. Click on flowchart to open.
- Select "**New (all)**" radio button at the bottom of the menu to view all available flowchart.
- Click on appropriate flowchart to start documentation.

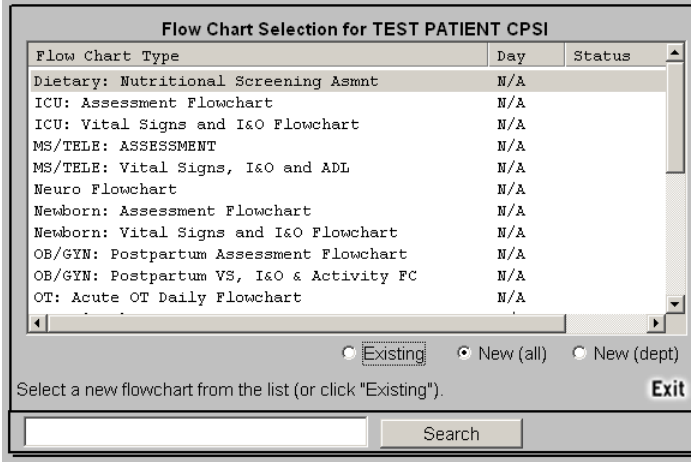

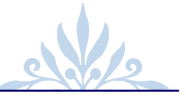

## **Documenting the Medications Administration via Med-Verify**

- Click on the "**Pharmacy**" tab in Virtual Chart
- Select "**Med-Verify**" and click "**Verification For Any Patient**"

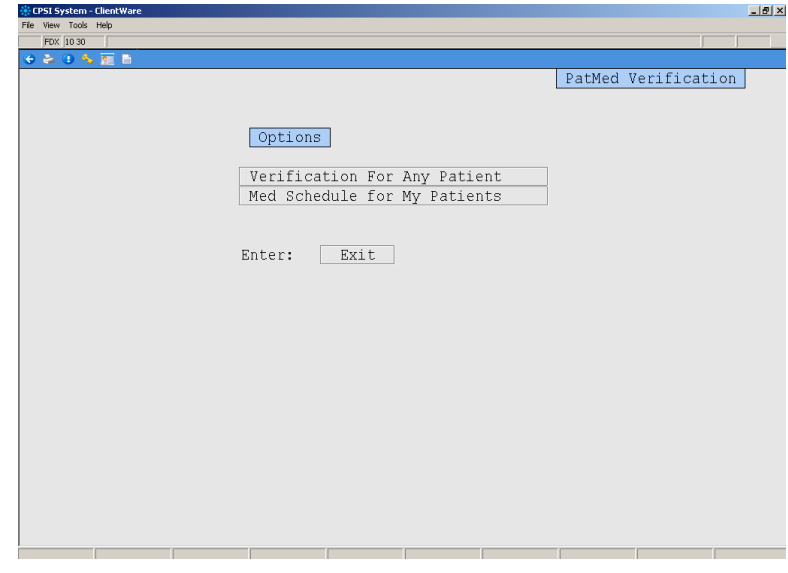

 Click on the "**Patient**" text box and ensure the cursor blinking in the box.

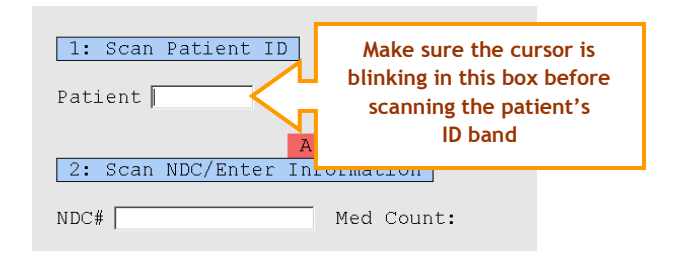

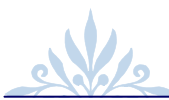

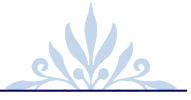

# **Accessing 24 Hour EMAR**

- Click on the "**Pharmacy**" tab in Virtual Chart
- Select "**24hr EMAR**"
- You will see the list of medications for the patient

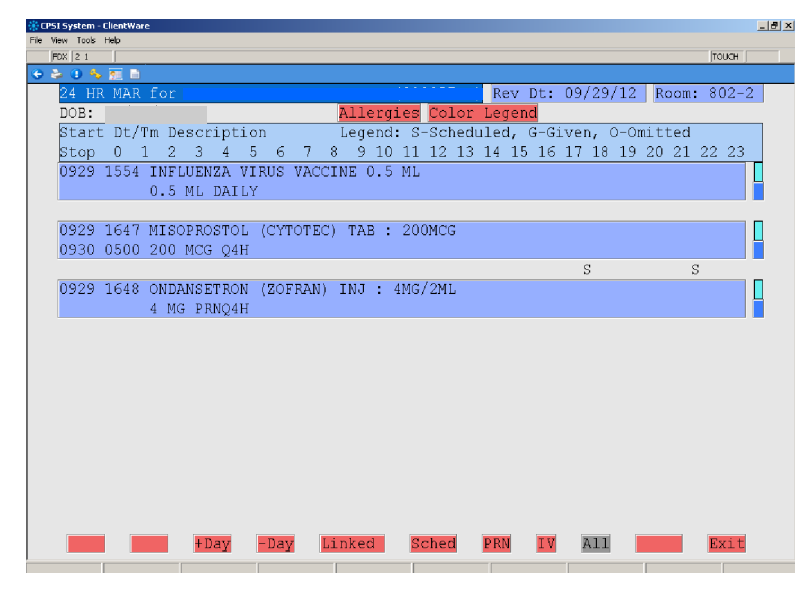

- Each medication will be a color -coded block. A color legend is provided for review.
- $\bullet$  Schedule medication will appear as an "S". Given medication will show as a "G", and omitted medication will show as an "O".

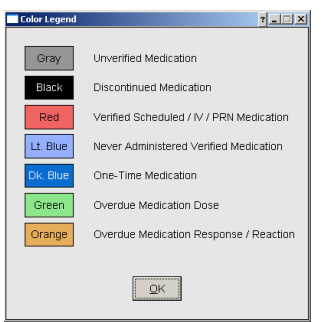

### **Documentation on Flowchart**

- Select the first question that you wish to begin your documentation.
- The question will be display in the blue title bar. The suggested answer will be listed at the bottom for your selection.

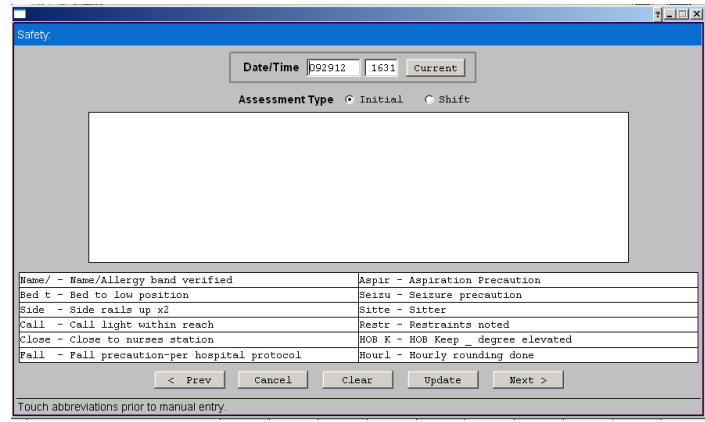

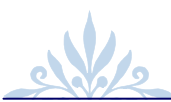

# **Documenting Vital Signs, Height & Weight**

- Vital Signs Combo Boxes are within Electronic Forms and **Flowcharts**
- You may use the on-screen keypad or the actual keyboard to enter your answers.
- The entry from the on-screen keypad will only go into the highlighted textbox only.
- $\bullet$  These answers will be distributed through the system and will appear on your Virtual Chart.
- Click "**Next**" to complete

#### **CAUTION**

- The height, weight, and blood pressure are government required patient information. Therefore, you will see them on a majority of the flowchart and E-forms. Please be sure to complete all boxes within the combo box.
- The source of vital signs and weight are **REQUIRED**. For example, you are required to input the site where you obtained the temperature, such as oral, rectal, tympanic, or etc

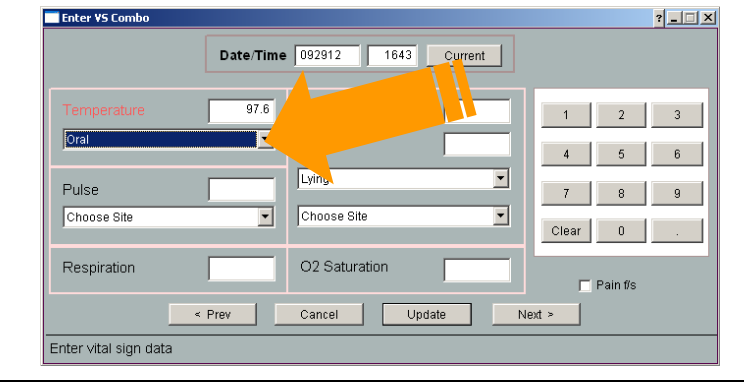

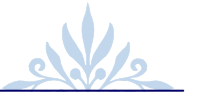

# **Diabetic Record & Blood Glucose Entries**

- To enter your glucose entries or insulin coverage, select "**Diabetic Record**" from the Virtual Chart
- Select "**Diabetic Record**"
- To enter glucose readings, click "**Input**" button.

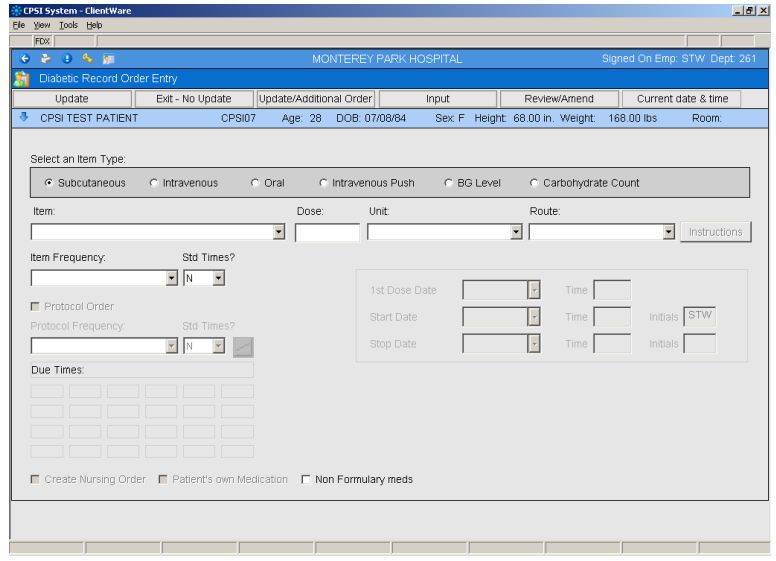

- Click "**Record Blood Glucose Level Only**" button, and enter the value into the textbox. Click **OK** to complete.
- From this screen, you may also review previous glucose entries by clicking "**Graphical Review**" or "**Cumulative Review**".